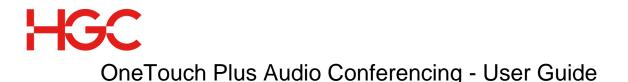

# When arranging your conference you will need to give participants the following information:

- Agreed meeting date and time
  - OneTouch Plus Access Number
  - Participant Passcode

## At the time of the conference:

- 1. Dial the OneTouch Plus Access Number.
- 2. Enter the Chairperson/ Participant Passcode followed by #.
- 3. If prompted record your name.
- 4. Wait for the conference to start.

## **Conferencing Controls:**

- \*0 **Operator Assistance**
- \*4 **Adjust Line Volume**
- \*6 Mute On/ Off

## **Chairperson Controls:**

- #1 **Participant Roll Call**
- #2 **Participant Count** \*2 Stop Audio Message \*5 **Presentation Mode** \*7 **Conference Lock and Unlock** Note: Be sure to unlock a conference before requesting assistance using \*0 as you will be unable to rejoin a locked conference. \*8 Start and Stop Conference Recording (Wait for the voice prompt and key \*1 to confirm to start or stop recording.) #9 Enable and Disable Chairperson Hang-up Note: Disable mode is preset, which allow participants to continue once the Chairperson has left ## End Conference Note: The most secure way to end the conference, Chairperson is recommended to end the conference through this function.

# **Chairperson Dial Out:**

#3

### **Initiates Dial Out**

- The Chairperson gets a dial tone and is temporarily removed from the conference.
- The Chairperson can confirm dial out by \*1
- Then the system will request the chairperson to input participant passcode \_ followed by #.
- Once the dial tone is heard simply key 001, then country code, and phone number followed by #.
  - E.g. dialing to Hong Kong: 001 + 852 + Tel. No. + #.
- The participant will receive a call message and then press \*1 to join the conference.

Note: you must enter the entire telephone number including the IDD code 001.

# To download the recorded conference:

- Visit https://www.recordedmeetings.com/
- Enter Chairperson Passcode, Participant Passcode and Verification Code to login.
- Click on and download the selected recording file to archive. Note: It is recommended to archive the recording file within 30 days, or otherwise, the recording file will be deleted automatically.